# **Guide pour l'utilisation du logiciel Obi**

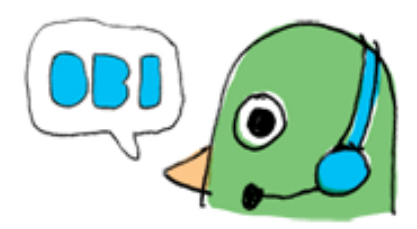

## <span id="page-0-0"></span>**1. Structure d'un livre**

Tout d'abord pourquoi structurer ? C'est pour que l'auditeur puisse naviguer dans son livre comme nous le faisons avec une table des matières. Ici nous n'avons pas accès aux numéros de page, mais nous pouvons néanmoins avec les appareils que possèdent nos auditeurs, nous déplacer de chapitres en chapitres.

De plus, nous veillons à créer une même structure de base avec les autres bibliothèques, afin que les auditeurs puissent avoir accès aux mêmes informations au même endroit.

## <span id="page-0-1"></span>**Contenu et niveaux d'un livre Daisy**

Un livre est composé de **sections** inclues les unes dans les autres : Parties, chapitres, souschapitres, etc. On parlera souvent de **niveau** d'une section. Cela correspond à la profondeur, l'étage où se trouve un élément du livre. Si un ouvrage est constitué de parties, chapitres et sous-chapitres par exemple, on aura quelque chose comme l'illustration ci-contre.

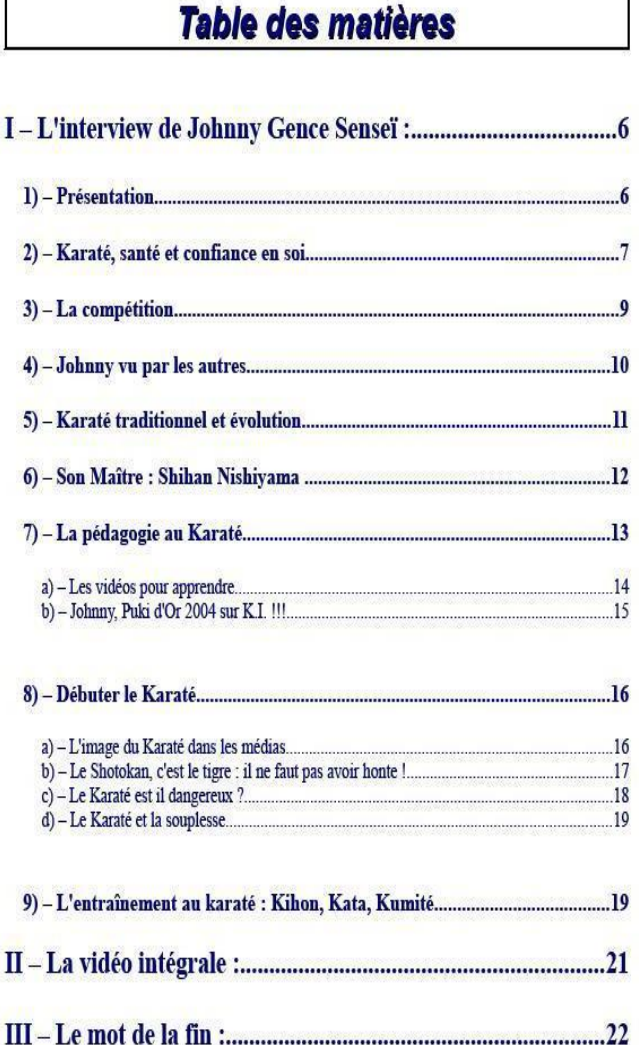

## <span id="page-1-0"></span>**Liste des différentes sections et structure d'un livre**

Ce qui est mis **entre <>** signifie que cet élément **doit être remplacé par ce qui y correspond**. Par exemple <titre du livre> doit être remplacé par le titre. Les textes en italiques ne sont pas à lire.

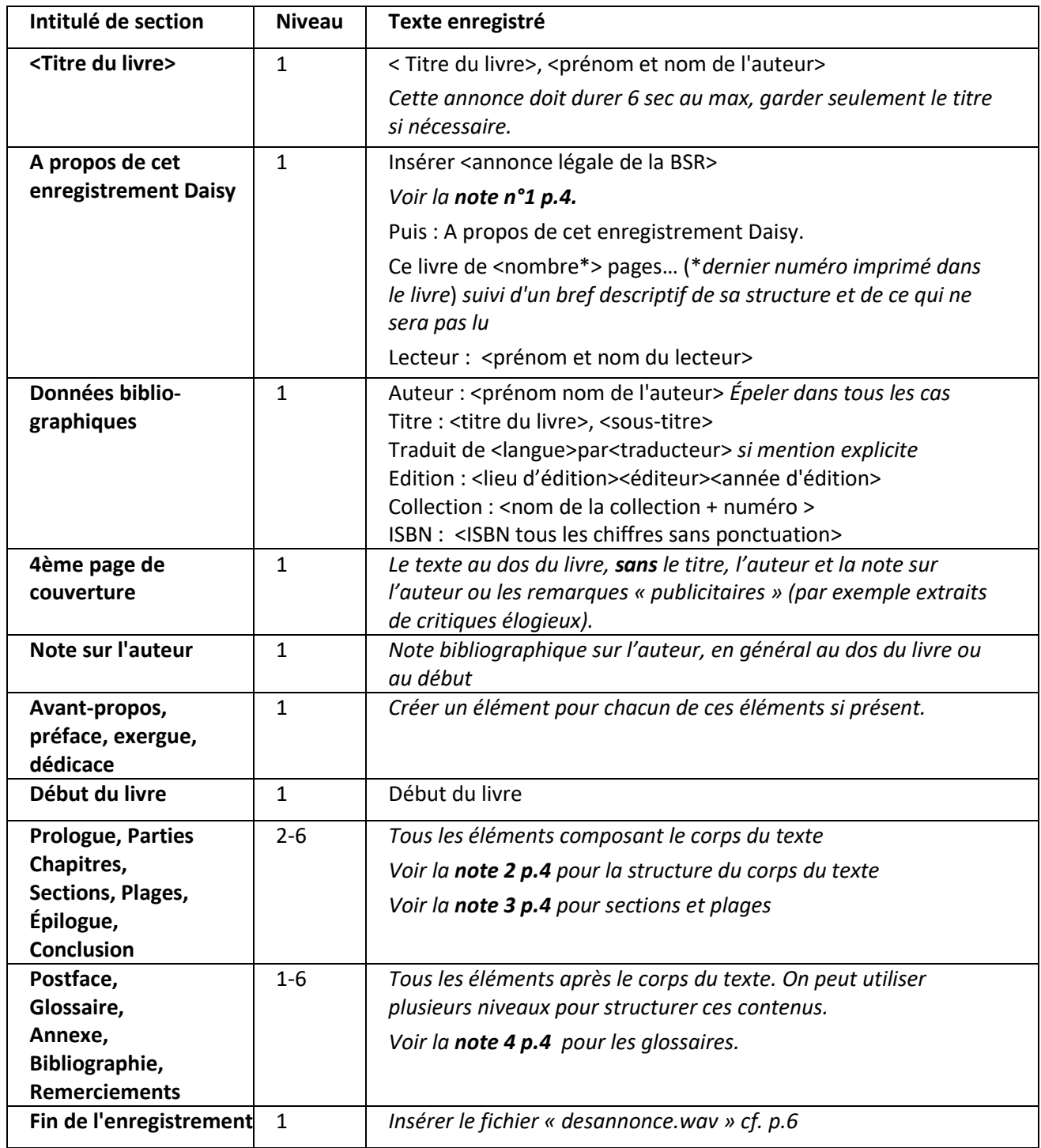

## **Exemple de structure et de contenu de livre (ici Monsignor Quichotte de Graham Greene)**

<span id="page-2-0"></span>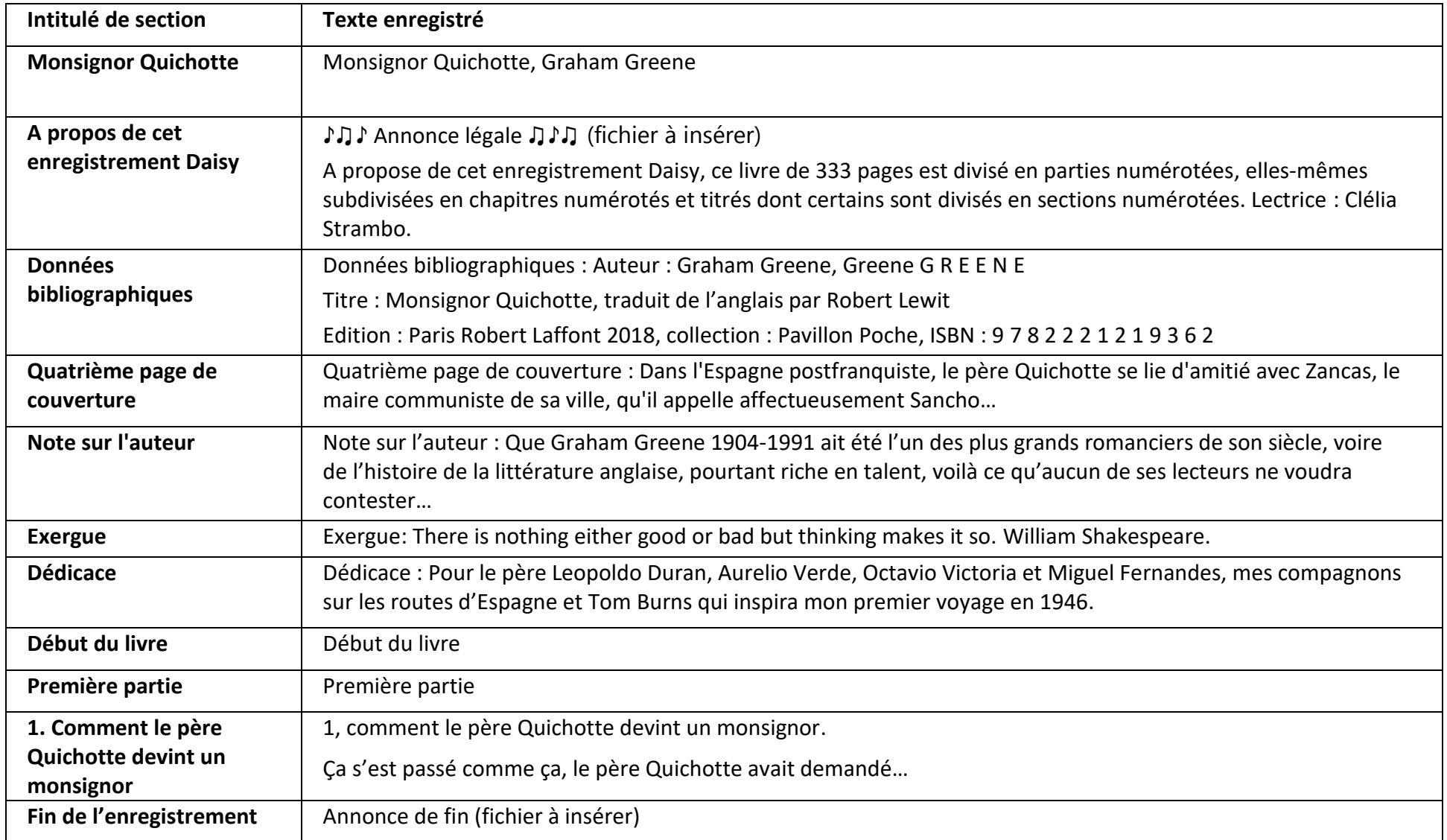

### **Note 1 : A propos de cet enregistrement Daisy**

### Pour cette section, **insérer l'annonce légale de la bibliothèque avant de lire l'élément (cf p.6)**.

Il est important d'expliquer à l'auditeur les spécificités du texte (parties, chapitres, sections, etc. non titrés et ou non numérotés, numérotation des chapitres inversée ou arbitraire, changements de style typographique liés au texte par exemple).

Il faut également mentionner l'absence de certains éléments du livre, intransmissible oralement. On peut également y mentionner les illustrations.

### **Note 2 : Structure du corps du texte**

Le libellé des sections ainsi que ce qui est annoncé à haute voix doit correspondre autant que possible à ce qui figure dans le livre imprimé. En pratique, il ne faut pas ajouter de titre ou de numéro quand il n'y en a pas dans le livre. (Exemple : si une « partie » du livre n'est ni titrée ni numérotée, commencer la lecture directement, sans faire d'annonce. Dans la structure écrite de Obi numéroter ces « parties » et reporter ces numéros au crayon papier dans le livre imprimé afin de faciliter la correction et le montage du livre par les collaborateurs de la BSR).

### **Note 3 : Sections et plages**

La section est une division clairement définie par un espace, un titre, une date ou un numéro. La plage est une division dans le texte définie arbitrairement par le lecteur (par exemple pour partager un chapitre trop long).

### **Note 4 : Notes, glossaires, repères biographiques et bibliographie**

Notes et mots du glossaire doivent être intégrés au texte, à l'exception des notes bibliographiques. On mentionnera seulement la première occurrence pour chaque livre. On enregistre quand même le glossaire dans à la fin du livre.

### **Note 5 :**

Respecter autant que possible la table des matières du corps du texte.

Chapitres sans titre ni numéro comment inscrire les sections :

Ecrire 1 et lire directement le texte.

Si la distinction entre parties et chapitres n'est que typographique et sans numérotation, numéroter les parties (sauf si elles ont une suite logique par exemple « Printemps », « Eté », « Automne », « Hiver ».

Les **citations au début du livre** se nomment « exergues ».

### <span id="page-3-0"></span>**Conseils pour la préparation du livre**

Examinez et préparez bien le livre avant de commencer l'enregistrement, tant au niveau structurel (table des matières) que textuel (mots particuliers, prononciation de mots étrangers, formules techniques etc.).

Faites-vous par exemple un petit lexique des difficultés que vous allez rencontrer et un petit pense-bête pour les différentes annonces, si nécessaire.

### **Adressez-vous à nos collaborateurs avant de vous lancer dans la structure et la lecture.**

Vous trouverez quelques ressources utiles sur notre site :

<https://www.bibliothequesonore.ch/ressources-pour-les-lecteurs-benevoles>

Vous y trouverez aussi un lien vers la liste des caractères typographiques particuliers.

**Liste des caractères typographiques avec leur nom officiel**

[https://fr.wikipedia.org/wiki/Mod%C3%A8le:Palette\\_Symboles\\_typographiques](https://fr.wikipedia.org/wiki/Mod%C3%A8le:Palette_Symboles_typographiques)

## <span id="page-4-0"></span>**2. Contenus spéciaux**

Parfois la transcription orale d'un ouvrage nécessite la lecture ou l'interprétation d'éléments tels que structure, notes, glossaire, bibliographie, repère chronologique, cartes, graphiques ou tableaux.

La transcription de ces éléments ne se fera que lorsque leur contenu est indispensable à la compréhension du texte. Pour déterminer s'il faut les lire ou non, une pré-lecture du corps du texte est donc indispensable. Si le contenu de ces éléments n'est qu'illustratif ou complémentaire au texte courant, il n'est pas nécessaire d'en faire une interprétation orale (par exemple une carte géographique résumant un itinéraire alors que le texte est un récit de voyage relatant les mêmes étapes).

En résumé il ne faut transcrire que ce qui indispensable à la compréhension du texte ou apporte quelque chose en plus de déterminant au texte. Ne pas embarrasser l'auditeur avec des informations déjà présentes dans le texte.

### **Texte en italique, guillemets, points de suspension, parenthèse etc. :**

Ne pas les indiquer, seulement les rendre avec l'intonation de la voix.

#### **Notes de bas de page ou en fin d'ouvrage :**

Seulement si indispensable à la compréhension du texte

Les notes ne doivent pas être toutes lues, ni de façon intégrale. La pertinence de la lecture des notes est laissée à l'appréciation du lecteur - après avoir demandé l'avis du bibliothécaire - qui les insère dans le corps du texte en annonçant « note » et « fin de la note ». Si possible à la fin d'une phrase. Précision : il faut différencier notes de contenu (qui apportent des éléments d'information ou complètent le texte) des notes bibliographiques (voir ci-dessous). Sauf exception à préciser, les notes de contenu doivent être lues.

Ne pas lire les notes bibliographiques sauf dans le cas où l'auteur ne mentionne ni l'auteur ni l'ouvrage d'une citation présente dans le texte. Le faire que pour la première occurrence. Mentionner seulement l'auteur et le titre, pas l'édition, les dates, les n° de pages etc.

Pour une note qui propose la traduction d'un mot, d'un acronyme, d'une abréviation, dire dans *A propos de cet enregistrement DAISY* que la traduction systématique des termes en français ou le dépliement des acronymes, abréviations, se fera immédiatement, sans la mention « note » et « fin de la note ». Dans ce cas l'intonation de la voix suffit. Idem pour les glossaires.

Ne pas tenir compte des notes qui ne sont utiles qu'à un auditeur qui souhaite effectuer des recherches poussées. S'il y a une demande particulière, le bibliothécaire vous le signalera.

#### **Cartes**

Seulement si indispensable à la compréhension du texte

Dans le cas d'un itinéraire, se contenter de donner le nom des différentes étapes. Si nécessaire pour faciliter la compréhension, rédiger un court texte (par exemple si la carte indique un itinéraire fléché avec allers et retours à un même endroit : « parti de 1, il est arrivé à 2 et après être passé par 3 et par 4, est retourné à 2 »)

#### **Graphiques**

Seulement si indispensable à la compréhension du texte

Commencer par décrire le cadre du graphique, soit unités et échelle des abscisses et des ordonnées puis nommer la courbe (géométrique, arithmétique, Gauss (cloche), ellipse, etc…) avec les appellations mathématiques appropriées. Conseil : Ecrire le texte au préalable.

#### **Tableaux**

Seulement si indispensable à la compréhension du texte

Lire chaque ligne l'une après l'autre en rappelant chaque fois le libellé de l'en-tête de colonne et en dépliant les abréviations. S'il y a une légende, l'intégrer directement au texte.

Tableaux particuliers

Seulement si indispensable à la compréhension du texte

Par exemple arbre généalogique : lire génération après génération en indiquant clairement les enfants de mêmes parents. Premier couple, puis leurs enfants, après continuer ainsi avec le 1er enfant, puis le suivant.

#### **Illustrations et photos**

Seulement si indispensable à la compréhension du texte

Vous pouvez aussi décrire succinctement une illustration où lire la légende d'une photo en précisant « légende de la photo »

En résumé !!! alléger le plus possible tout en restant au mieux pour la compréhension du texte. Utiliser *A propos de cet enregistrement DAISY* pour préciser l'option choisie, préciser ce qui ne sera pas lu.

#### **Chiffres : écriture et prononciation (dans structure, quantités, dates, etc.).**

Ne jamais écrire de chiffres romains.

A définir : à la Suisse (vaudoise ou genevoise), à la Française, selon l'origine de l'auteur.

Cas de figure : que faire, par exemple, si on décide de lire « à la suisse » et que, dans un roman français il est écrit « janvier 1997 » en chiffres mais ensuite, dans le même livre… : « Jean-Pierre a vécu jusqu'à ses quatre-vingt-dix-huit ans » ? Réponse, tout lire à la française.

De manière générale être constant dans la prononciation d'un même mot

# <span id="page-6-0"></span>**3. Création d'un livre Daisy avec Obi**

Ouvrez Obi, cliquez *Créer un nouveau projet.*

Si vous êtes déjà dans OBI, menu *Fichier->Nouveau projet.*

Entrez directement le titre du livre dans la rubrique « Titre », sans le 1er déterminant. N'utilisez jamais de ponctuation (virgule, point, point-virgule, etc.), d'accents, de C cédille, de symbole dièse ou de signe % dans le nom de ce dossier. Puis validez par *OK.* Une seconde fenêtre de réglages apparaît, faites *Ok* sans rien changer.

Le projet est créé. Modifiez le nom de la section titre en lui remettant le déterminant, la ponctuation, les accents etc.

### <span id="page-6-1"></span>**Pour créer la table des matières**

Pour chaque section que vous souhaitez ajouter, *Ctrl + H*, entrer le nom de la section et *Enter***. Ne jamais utiliser le caractère '&'.**

### <span id="page-6-2"></span>**Pour changer le niveau des éléments**

Une fois une section créée vous pouvez modifier son niveau en utilisant :

- *Ctrl + Shift + Droite* (flèche directionnelle droite) pour augmenter le niveau
- *Ctrl + Shift + Gauche* (flèche directionnelle gauche) pour diminuer le niveau.

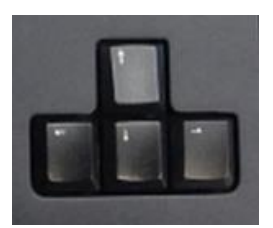

Pour supprimer une section : touche *Delete.*

## <span id="page-6-3"></span>**4. Enregistrement d'un livre avec Obi**

**Précision** : on appelle **sections** les en-têtes figurant sur la partie à gauche. Elles correspondent aux éléments de la table des matières. On appelle **phrases** les rectangles avec graphique de la courbe de la voix figurant dans la partie de droite.

Pour enregistrer : **cliquer deux fois dans la section à gauche** correspondant à l'élément que vous voulez enregistrer, **puis sur la phrase à droite** portant le nom de la section. Il doit devenir d'un bleu soutenu. Une fois que vous êtes prêt, appuyez sur la touche *R* du clavier. L'enregistrement démarre tout de suite, il faut donc que vous soyez prêt à lire directement.

Pour stopper l'enregistrement : *barre espace*.

Sauvegardez régulièrement votre travail (*Ctrl+S*), cela vous évitera de perdre des données en cas de fermeture inopinée d'Obi.

### <span id="page-6-4"></span>**Pour écouter**

Pour écouter une phrase, **sélectionnez-la avec la souris** puis *barre espace* pour lancer l'écoute.

Version : 21 novembre 2023

Si vous voulez écouter **une section**, il faut cliquer près du titre en haut pour que toute la section soit sélectionnée (l'arrière-plan devient bleu foncé) et appuyer sur la *barre espace*.

### <span id="page-7-0"></span>**Pour corriger une erreur**

**En cours de lecture**, il vous arrivera souvent de faire une erreur et de vouloir la corriger. Arrêtez tout de suite l'enregistrement (*barre espace*), puis :

- Reculez de quelques phrases et écoutez (*barre espace*) pour déterminer un point de reprise. Vous pouvez vous déplacer de phrase en phrase avec les flèches droite/gauche.
- Arrêtez la lecture (*barre espace*).
- Reprenez l'enregistrement et continuez à lire jusqu'à la prochaine faute. Les phrases situées après le début de l'enregistrement son écrasées.

Si c'est **à la réécoute** que vous trouvez un problème, on fera une insertion. Aller dans la barre inférieure, bouton *Passer du profil audio* et sélectionner *VA-Insert*. Cliquer sur la

phrase précédent l'erreur et enregistrer. Ainsi, on n'écrase pas ce que l'on a déjà fait. Ensuite, on peut supprimer la phrase contenant l'erreur. Sélectionner à nouveau *VA-Overwrite* avec la flèche rouge.

## <span id="page-7-1"></span>**Pour effacer un passage indésirable**

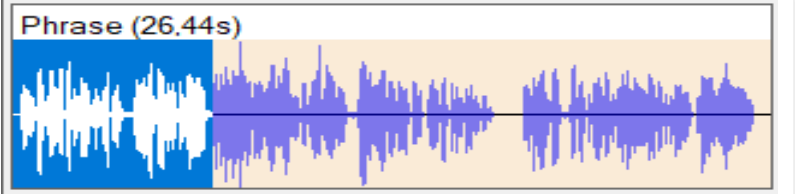

Vous pouvez sélectionner avec la souris une partie de phrase (un bruit, un silence trop long etc…).

La touche *Delete* efface la partie sélectionnée. Vous pouvez aussi zoomer sur la phrase avec la touche *Z*. Cela affiche la phrase en grand, et c'est ainsi plus facile d'être précis. Pour ressortir de ce mode, taper *Alt + C.*

Attention à sélectionner depuis l'intérieur de la phrase vers l'extérieur (sur l'image de droite à gauche), sans quoi vous risquez de laisser de petites phrases orphelines.

## <span id="page-7-2"></span>**Fin de chapitre : silence**

Veillez à laisser du silence à la fin de chaque section (environ 2 à 3 sec). Il faut alors garder un silence absolu. Si ce silence manque, l'enchaînement d'un chapitre à l'autre peut être brusque et désagréable.

## <span id="page-7-3"></span>**Pour insérer l'annonce légale et la désannonce**

**Avant d'enregistrer le texte correspondant,** se positionner sur la phrase « A propos de cet enregistrement Daisy » à droite, puis *Ctrl + i.*

**En studio :** aller dans *Espace de travail (K), \_annonces* puis sélectionner *001\_annonce.wav*, puis boutons *ouvrir, ok, ok.*

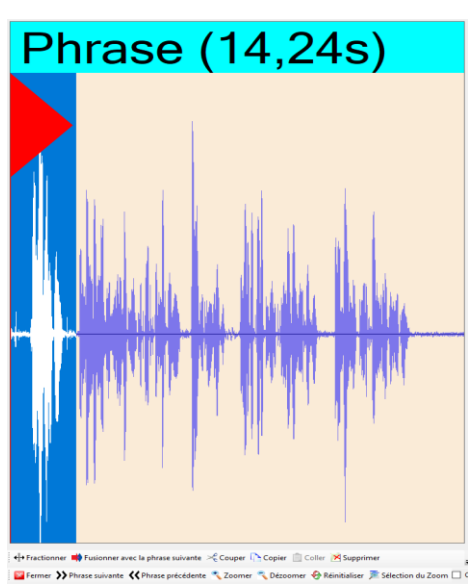

**A domicile :** sélectionner *001\_annonce.wav* dans votre dossier *Livres BSR*, puis boutons *ouvrir, ok, ok*.

Pour la désannonce c'est pareil, se positionner sur la section « Fin de l'enregistrement » et choisir le fichier *desannonce.wav* qui est au même endroit.

### <span id="page-8-0"></span>**Lorsque vous quittez Obi**

Fermer seulement la fenêtre de Obi et pas la fenêtre du vu-mètre (sans quoi il sera caché au prochain lancement). Répondre « sauver uniquement le projet » si la question s'affiche. Si le vu-mètre a disparu, vous pouvez toujours le réafficher avec *Ctrl + Alt + P*.

## <span id="page-8-1"></span>**Pour ouvrir un projet existant**

Lors de l'ouverture du logiciel OBI, ce menu s'affiche.

Vous pouvez choisir soit d'*Ouvrir le dernier projet*, soit *un projet existant*.

- En studio, choisissez l'option *Ouvrir un projet existant.* Ouvrez le dossier contenant votre livre dans l'espace de travail (K:) puis ouvrir *project.obi*.
- A domicile, vous pouvez en général opter pour *Ouvrir le dernier projet*.

Un peu de patience est de mise à l'ouverture du livre. Obi doit calculer le graphique des phrases avec leur courbe de son.

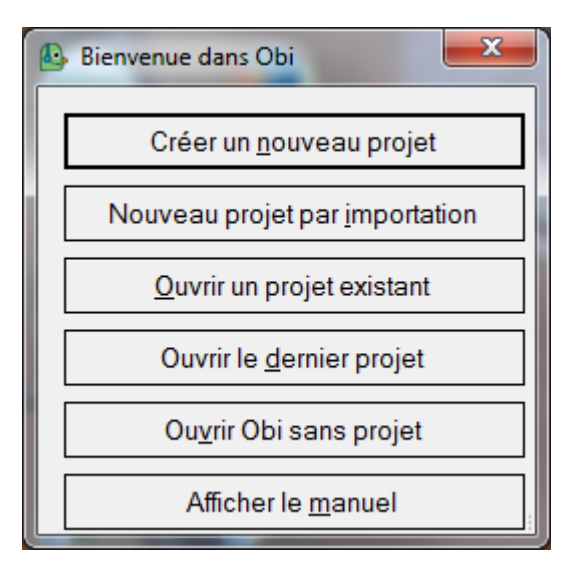

## <span id="page-8-2"></span>**Reprendre la lecture après une interruption**

Dans le projet que vous êtes en train d'enregistrer, écoutez quelques phrases du dernier passage enregistré lors de la dernière session afin de vous remettre « dans le bain » du texte (ton utilisé, force de la voix, interprétation).

Enregistrez un petit bout d'essai à la suite, puis comparez, en réécoutant. Le volume sonore, le timbre mais aussi l'esprit de l'interprétation doivent être dans la continuité. Si ce n'est pas le cas, répétez l'opération en réenregistrant depuis le début par-dessus l'essai précédent, en y apportant les modifications adéquates.

Dès que le raccord vous semble satisfaisant, vous pouvez commencer à enregistrer définitivement par-dessus votre ou vos essais. Le mode « Overwrite » dans lequel OBI est normalement configuré les effacera.

## <span id="page-9-0"></span>**Reprendre la lecture après un plantage d'OBI**

Il arrive qu'Obi se ferme inopinément pendant les manipulations de phrases. Lorsque vous essayez de rouvrir votre livre, vous verrez ce message.

Quand vous cliquez sur *Ok*, le dossier du livre s'ouvre automatiquement.

Vous pouvez sans autre effacer *project.obi.lock* et rouvrir votre projet dans Obi.

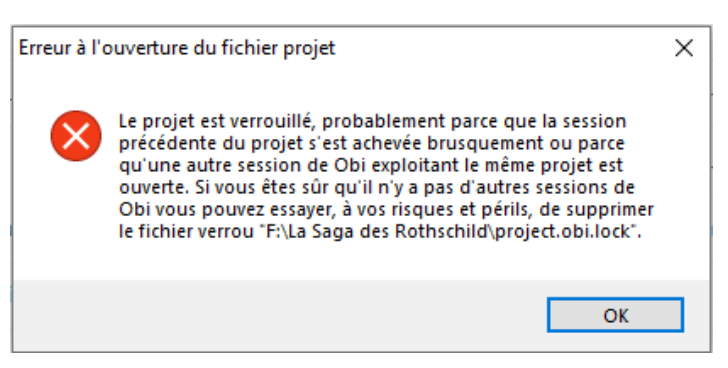

**!!! Soyez attentifs aux manipulations pendant l'enregistrement. Contrôlez pour chaque livre le début et la fin de chaque section, afin d'éviter que des passages manquent. Ces éventuels oublis ralentissent la mise au catalogue de vos livres audio**

## <span id="page-10-0"></span>**5. Le contrôle du livre terminé**

Ces contrôles sont importants et nous permettent de mettre plus rapidement votre livre à disposition des auditeurs. Nous vous sommes reconnaissants d'y être attentifs.

- 1. Tous les éléments de la table des matières dans Obi correspondent à un enregistrement audio comme décrit dans ce guide d'utilisation (p.2, Liste des différentes sections etc…).
- 2. L'annonce légale de la BSR est insérée dans "A propos de cet enregistrement Daisy » et le texte qui suit est cohérent avec la table des matières du projet (p.4, Note 1).
- 3. Les différents niveaux du projet correspondent aux indications Liste des différentes sections etc… (p.2, sinon il faut faire les modifications nécessaires (p.5, Pour changer le niveau des éléments).
- 4. Pour chaque section, on entend le titre correspondant quand on écoute le début avec la barre d'espace. S'il y a du silence avant le début de la lecture dans la première phrase, il faut l'effacer, comme expliqué dans *Pour effacer un passage indésirable* (p.6).
- 5. Il y a entre 1.5 et 3 secondes à la suite de la dernière phrase de l'enregistrement de chaque élément, sinon, il faut en ajouter. Vous pouvez retourner à la fin du chapitre correspondant et enregistrer quelques secondes de silence, selon ce qui manque. Attention à bien vous placer à la fin de l'enregistrement avant, et de rester silencieux ! s'il y en a trop, il faut le couper (*Pour effacer un passage indésirable,* p.6)
- 6. **!!!** Après chaque modification, faites **Ctrl+S**. Cela vous évitera de perdre des corrections.

### <span id="page-10-1"></span>**Clean up : Uniquement pour les lecteurs à domicile**

A faire à la fin de la lecture d'un livre, avant de nous l'envoyer, avec *Ctrl + L*. Répondre *ok* à la question « Voulez-vous continuer ».

Si vous pensez avoir perdu quelque chose à cause d'un plantage d'Obi ou d'une mauvaise manipulation, surtout ne pas faire le cleanup, mettez le projet tel quel sur votre clé USB, nous pourrons peut-être récupérer ce que vous avez fait.

# <span id="page-11-0"></span>**6. Si …**

- 1. Vous souhaitez **fusionner deux sections** pour n'en avoir plus qu'une : Sélectionnez la première, puis menu Sections->Fusionner avec la suivante (ou Ctrl + Shift + M).
- 2. Vous souhaitez **fractionner une section en deux** : Sélectionnez la phrase avec laquelle commence la seconde section, menu Sections->Fractionner la section (Ctrl + Shift + Q).
- 3. Vous voulez **déplacer un passage de texte** (plusieurs phrases) **dans une autre section** : Sélectionnez la première phrase, puis *Ctrl + M* (fusion de phrase) jusqu'à la dernière phrase concernée. On peut alors couper-coller cette nouvelle phrase dans une autre section. Ensuite il faut juste faire *Ctrl + Shift + P* ou menu phrase, appliquer la détection de *phrases*, *élément sélectionné*, pour avoir à nouveau plusieurs phrases.
- 4. La touche **« R » pour enregistrer ne réagit pas**, faire *Ctrl + R* (bouton *démarrer le monitoring* dans la barre d'en bas), et ensuite cela doit fonctionner.
- 5. **Lorsque l'on ferme Obi une fenêtre apparait proposant « Sauver le projet »**, « Sauver le projet et le signet », « ne rien sauver du tout ». Choisir « Sauver le projet ».
- 6. Si **le vu-mètre ne s'affiche pas** faire *Ctrl + Alt + P* (menu *affichage, afficher le vu-mètre*). Lorsque vous quittez Obi fermer la fenêtre de Obi en premier et non pas d'abord la fenêtre du vu-mètre, sinon à la prochaine ouverture vous devrez à nouveau afficher le vu-mètre.
- 7. **A l'ouverture d'Obi une fenêtre « Inscription utilisateur »** s'ouvre. En studio nous avertir et en attendant répondre « Rappelez-le-moi ». A domicile, s'inscrire avec nom du lecteur et tout le reste avec coordonnées de la BSR (email : [prod@bibliothequesonore.ch\)](mailto:prod@bibliothequesonore.ch).
- 8. Vous ne trouvez pas **l'annonce légale de la BSR** : En studio, elle se trouve directement dans Espace Travail (K:), à domicile elle se trouve dans le dossier qui contient vos livres. Si vous ne la trouvez pas, contactez-nous.

## <span id="page-12-0"></span>**7. Raccourcis clavier**

**1) Ajouter un en-tête** (élément, chapitre) : Ctrl + H

**2) Créer un sous-titre** (descendre d'un niveau) : Ctrl + Shift + H

- **3) Enregistrer :** *R*
- **4) Arrêter l'enregistrement** : barre espace
- **5) Pour écouter** : barre espace
- **6)Insérer un fichier audio** : Ctrl + I, choisir le fichier, Enter, Enter
- **7) Afficher le vu-mètre** : Ctrl + Alt + P
- **8) Séparer une phrase en deux** : Placer le curseur au point de séparation, Ctrl + Q

**9) Fusionner des phrases** : sélectionner la première phrase, Ctrl + M jusqu'à la dernière phrase que l'on veut inclure dans la nouvelle phrase

- **10) Supprimer une phrase sélectionnée** : Delete
- **11) Copier une phrase sélectionnée** : Ctrl + C
- **12) Couper une phrase sélectionnée** : Ctrl + X
- **13) Coller une phrase coupée ou copiée** : Ctrl + V
- **14) Appliquer la détection de phrases** : Ctrl + Shift + P, Enter, Enter
- **15) Fractionner deux sections** : Ctrl + Shift + Q
- **16) Changer de profil audio (***VA-Overwrite* **ou** *VA-insert*) : Ctrl + F5
- **17) Afficher/cacher les métadonnées** : Ctrl + Alt + M
- **18) Augmenter le niveau d'une section** : Ctrl + Shift + Droite
- **19) Diminuer le niveau d'une section** : Ctrl + Shift + Gauche
- **20) Insérer une section** (viendra se placer avant la section sélectionnée) : Ctrl + Alt + H
- **21) Annuler une opération** : Ctrl + Z
- **22) Rétablir une opération** : Ctrl + Y
- **23) Zoomer sur une phrase pour l'éditer** : Z.
- **24) Sortir du mode Zoom** : Alt + C
- **25) Nettoyage intégral (Cleanup):** Ctrl + L
- **26) Fusionner une section avec la suivante :** Ctrl + Shift + M
- **27) Aller à une phrase :** Ctrl + G + index de phrase
- **28) F2 :** renommer

## <span id="page-13-0"></span>**8. Notes sur l'interface (l'écran du logiciel)**

Dans Obi, il y a en général trois façons d'exécuter une opération : Un choix dans un des menus, un choix dans le menu contextuel (celui qui s'affiche avec un clic-droit) sur une section ou une phrase et un raccourci clavier (combinaison de touches du clavier).

La préférence est personnelle, mais le raccourci clavier est le plus pratique et le plus rapide une fois que vous vous êtes familiarisé avec Obi.

En particulier pour le clavier, nous parlons parfois des flèches directionnelles (droite et gauche), Ins (insérer), Ctrl (contrôle), Shift (majuscule) et Delete (supprimer, appelé suppr sur certains claviers).

Sur l'image ci-dessous vous pouvez voir les touches fonction en haut du clavier. Les 2 touches shift et ctrl sont celles qui ont la flèche vers le haut, à droite et à gauche du clavier. L'espèce de flèche vers la gauche à droite du clavier correspond aussi à Enter.

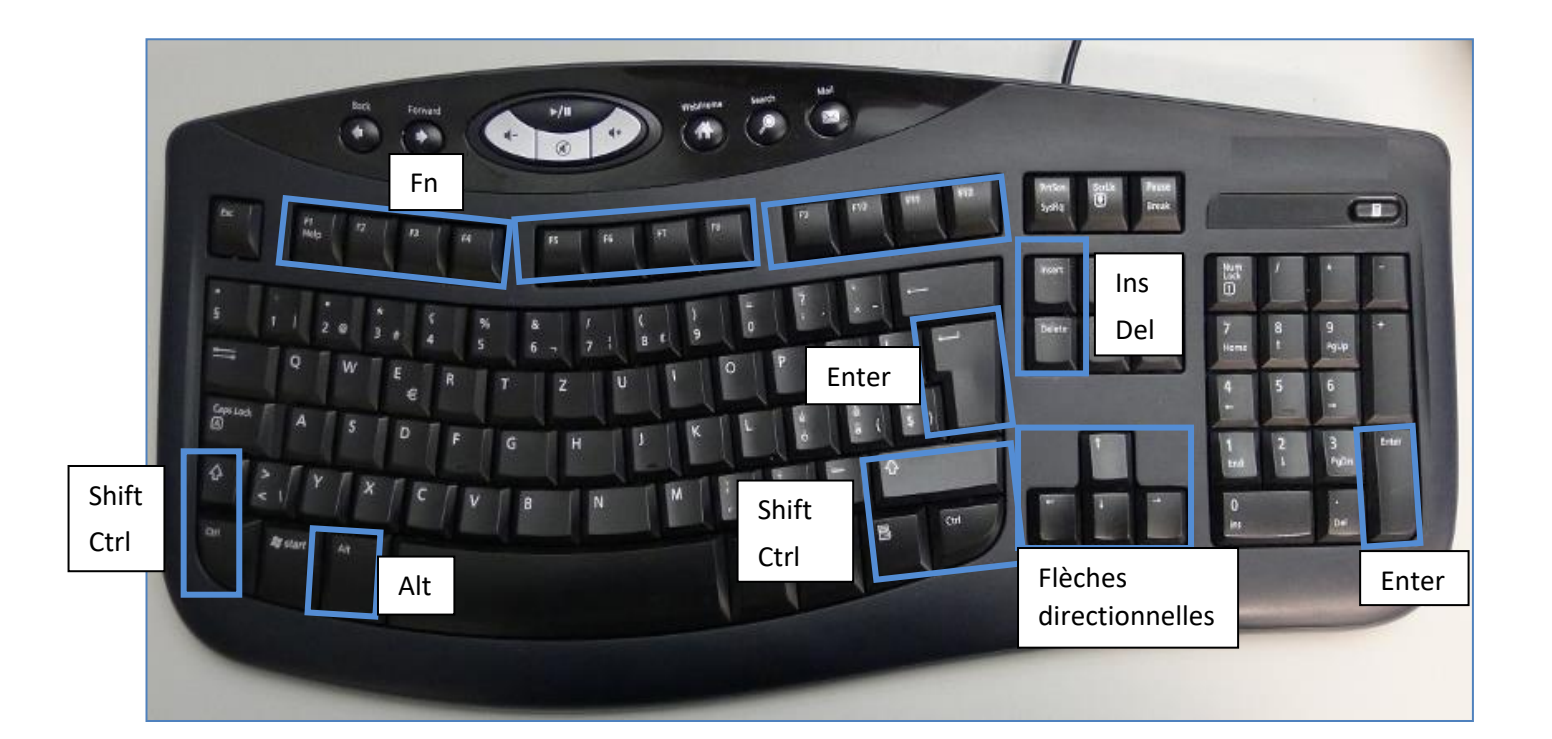

# Table des matières

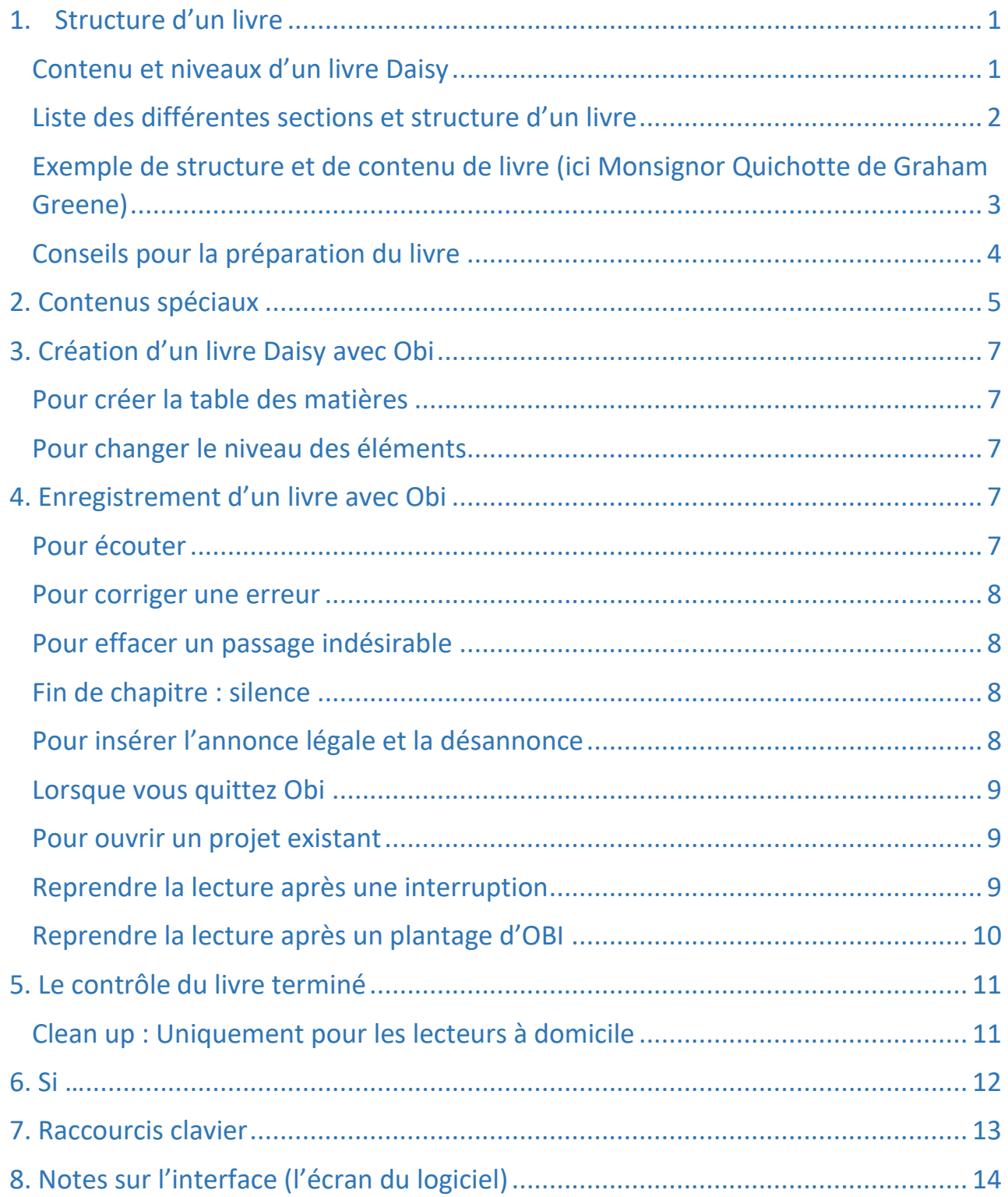